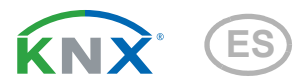

# KNX RF-MSG-ST Actuador de Radio

Número de artículo 70711

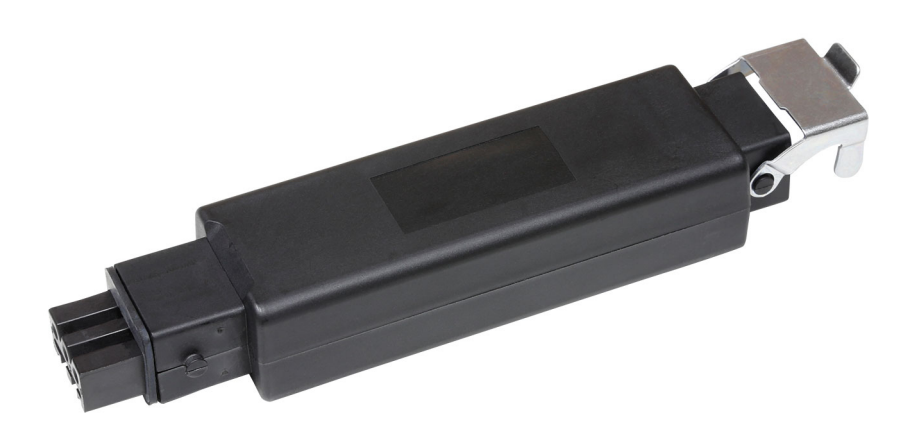

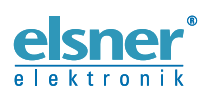

Instalación y ajuste

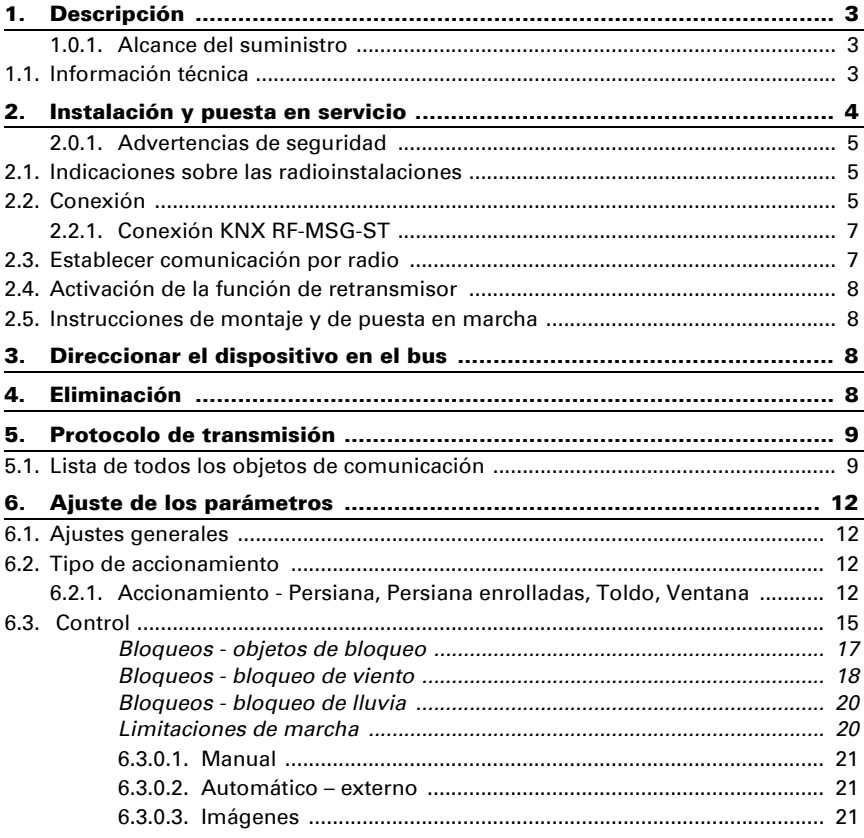

Este manual está sujeto a cambios y se adaptará a las versiones de software más recientes. Las últimas modificaciones (versión de software y fecha) pueden consultarse en la línea al pie del índice.

Si tiene un aparato con una versión de software más reciente, consulte en www.elsner-elektronik.de en la sección del menú "Servicio" si hay disponible una versión más actual del manual

### Leyenda del manual

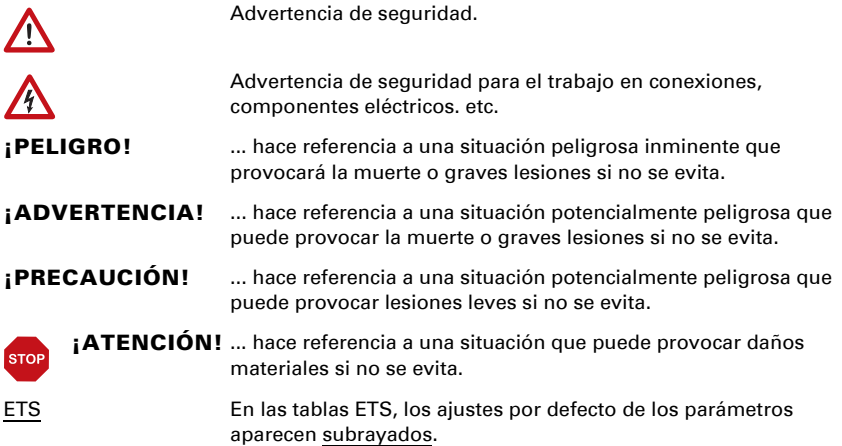

# <span id="page-4-0"></span>1. Descripción

KNX RF-MSG-ST es un actuador por radio para radio-transmisión KNX (KNX RF). El actuador controla un accionamiento (persiana, persiana enrollada, toldo o ventana). El KNX RF-MSG-ST emplea el estándar KNX RF S.

#### *Funciones*:

- 1 conexión para el accionamiento de 230 V (STAK3)
- Recepción de la señal de control por radio KNX RF
- Función de retransmisor: redireccionamiento de todas las notificaciones RF KNX recibidas. Estas pueden recibirlas los dispositivos RF KNX con las mismas direcciones de dominios. De este modo se puede ampliar el radio de alcance de la señal de RF de KNX.
- Medición de tiempo de propagación automática del accionamiento de posicionamiento (incl. objeto de mensaje de avería)
- Mensaje de confirmación de posición (posición de marcha; en persianas también posición de las láminas)
- Registrador de posición (posición de marcha) en un objeto de 1 bit (almacenamiento y acceso, p. ej. con pulsador)
- Control de imágenes para la posición de marcha con 16 imágenes por accionamiento (en persianas, también la posición de las láminas)
- $\bullet$  Los objetos de bloqueo y los mensajes de alarma tienen prioridades distintas para que las funciones de seguridad siempre tengan prioridad (p. ej. bloqueo de viento)
- Selección de control manual o automático con el tiempo o el objeto de comunicación
- Limitación temporal (comando de marcha bloqueado) y 2 limitaciones de marcha

La configuración se realiza a través del Software KNX a partir de ETS 5. El archivo de producto está disponible para descargar en el catálogo en línea de ETS y en la página principal de Elsner Elektronik en www.elsner-elektronik.de en el menú "Descargas".

### <span id="page-4-1"></span>1.0.1. Alcance del suministro

- Actuador de radio
- Imán para programación (barra telescópica)

# <span id="page-4-2"></span>1.1. Información técnica

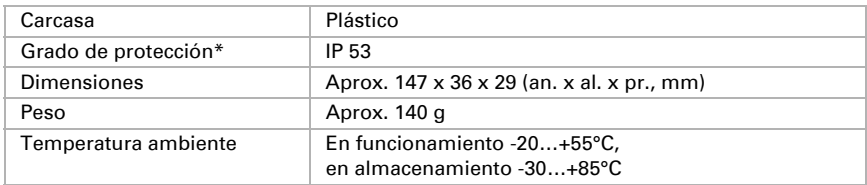

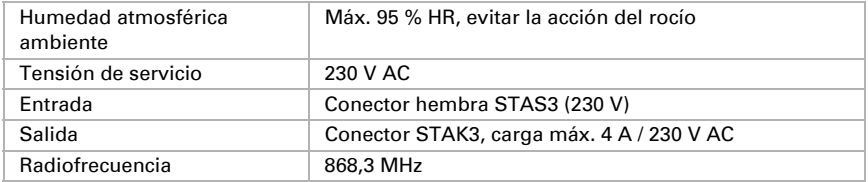

\*A pesar de su alto grado de protección, la Actuador radio KNX RF-MSG-ST se debe montar en una zona protegida para que no pueda entrar agua por las conexiones. Siga las instrucciones del capítulo *Conexión*.

El producto satisface las disposiciones de las directivas de la UE.

# <span id="page-5-0"></span>2. Instalación y puesta en servicio

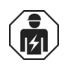

La instalación, el control, la puesta en marcha y la eliminación de fallos pueden llevarse a cabo únicamente por un electricista autorizado.

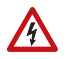

#### ¡PELIGRO!

#### ¡Peligro de muerte por tensión eléctrica (tensión de red)!

En el interior del aparato hay componentes conductores de tensión no protegidos.

- Inspeccione el dispositivo en busca de daños antes de la instalación. Ponga en funcionamiento sólo los dispositivos no dañados.
- Cumplir con las directrices, reglamentos y disposiciones aplicables a nivel local para la instalación eléctrica.
- Ponga inmediatamente fuera de funcionamiento el dispositivo o la instalación
- y protéjalo contra una conexión involuntaria si ya no está garantizado el

funcionamiento seguro.

Utilice el dispositivo exclusivamente para la automatización de edificios y respete las instrucciones de uso. El uso inadecuado, las modificaciones en el aparato o la inobservancia de las instrucciones de uso invalidan cualquier derecho de garantía.

Utilizar el dispositivo sólo como instalación fija, es decir, sólo cuando está montado y tras haber finalizado todas las labores de instalación y puesta en marcha y sólo en el entorno previsto para ello.

Elsner no se hace responsable de las modificaciones de las normas posteriores a la publicación de este manual.

### <span id="page-6-0"></span>2.0.1. Advertencias de seguridad

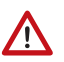

#### ADVERTENCIA! ¡Peligro de lesión por componentes accionados de forma automática!

Si se interrumpe la conexión por radio entre el cacoplador de medio y el actuador por radio, los dispositivos conectados ya no se pueden utilizar.

• No conecte ningún actuador por radio que pueda poner a personas en riesgo.

## <span id="page-6-1"></span>2.1. Indicaciones sobre las radioinstalaciones

En la planificación de instalaciones con aparatos que se comunican mediante radio, se debe procurar que haya suficiente cobertura. La cobertura de las interferencias está limitada por las disposiciones legales para radioinstalaciones y por las características de las obras. Evite fuentes de perturbación y obstáculos entre el emisor y el receptor, que llevan a fallas de la comunicación por radio. Estos son ejemplos:

- Paredes y techos (en especial hormigón y acristalamiento de protección solar).
- Superficies metálicas cerca de los aparatos radiofónicos (por ej. construcciones de aluminio de un jardín de invierno).
- Otros aparatos radiofónicos y radioinstalaciones locales potentes (p.ej. auriculares por radio) que emiten en la misma frecuencia. Por tal razón mantenga una distancia mínima de 30 cm entre los emisores.

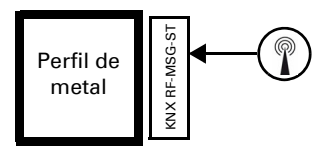

El símbolo de antenas en la carcasa muestra la posición de la antena en KNX RF-MSG-ST. Este lado no se puede colocar directamente sobre superficies u objetos de metal. De lo contrario, la señal de radio podría sufrir perturbaciones.

# <span id="page-6-2"></span>2.2. Conexión

El módulo de radio se conecta entre el consumidor y la línea de alimentación. Solo se pueden conectar en cables flexibles mediante uniones enchufables STAK/STAS. Los conectores enchufables se deben bloquear con los pasadores de seguridad.

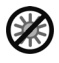

No lo exponga mucho tiempo a la radiación directa del sol para evitar que se caliente excesivamente. La carcasa no es resistente a los rayos ultravioleta.

• Monte el equipo en una zona protegida (p. ej. en cajas de persianas/ toldos/persianas enrolladas, en un perfil de construcción debajo de las tejas o en un armario).

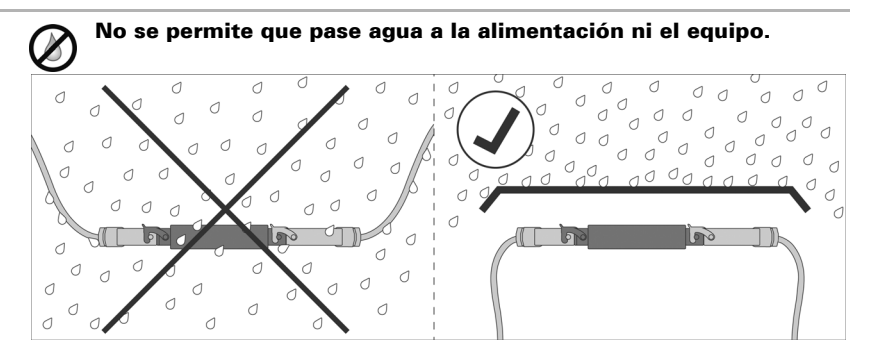

- Monte el equipo en una zona protegida (p. ej. en cajas de persianas/ toldos/persianas enrolladas, en un perfil de construcción debajo de las tejas o en un armario).
- Tienda los cables de alimentación del equipo hacia fuera y abajo.

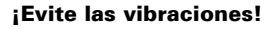

• Monte el equipo en un lugar exento de vibraciones.

### <span id="page-8-0"></span>2.2.1. Conexión KNX RF-MSG-ST

#### *Entrada de la tensión de red*

*Conector STAS3 para acoplamiento STAK3*

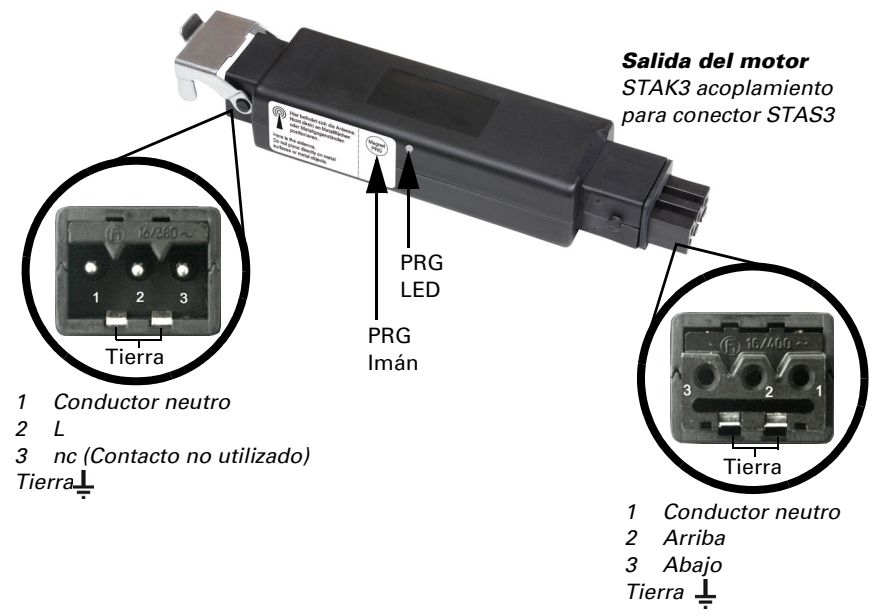

### <span id="page-8-1"></span>2.3. Establecer comunicación por radio

El equipo se integra en el sistema KNX mediante un lápiz de memoria USB de KNX RF o un acoplador de medios (consulte el manual o la hoja de datos correspondiente).

1. Active el modo de programación de KNX RF-MSG con los imanes suministrados (barra telescópica). El LED de programación empieza a iluminarse.

### <span id="page-9-0"></span>2.4. Activación de la función de retransmisor

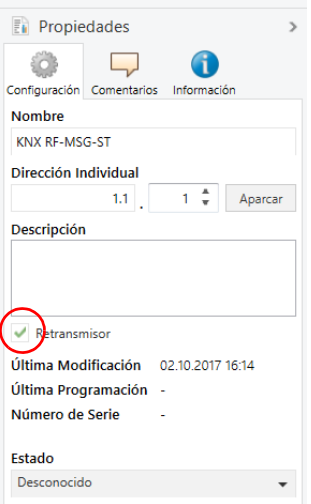

Si el dispositivo está configurado como retransmisor, reenvía todas las notificaciones RF KNX recibidas. Estas pueden recibirlas los dispositivos RF KNX con las mismas direcciones de dominios. De este modo se puede ampliar el alcance de radio de un sistema RF KNX.

La función se debe activar en ETS en la ventana de propiedades del equipo seleccionando la casilla "Retransmitter" (Retransmisor).

### <span id="page-9-1"></span>2.5. Instrucciones de montaje y de puesta en marcha

No someta nunca el dispositivo a la acción del agua (lluvia). Se podría dañar la electrónica. No se debe superar una humedad ambiental relativa del 95%. Evitar la acción del rocío.

# <span id="page-9-2"></span>3. Direccionar el dispositivo en el bus

El dispositivo se entrega con la dirección de bus 15.15.255 En el ETS se puede programar otra dirección sobrescribiendo la dirección 15.15.255 o sujetando un imán en el PRG imán.

# <span id="page-9-3"></span>4. Eliminación

Tras el uso, el aparato deberá eliminarse conforme a las disposiciones vigentes. ¡No lo deposite en la basura doméstica!

# <span id="page-10-0"></span>5. Protocolo de transmisión

### <span id="page-10-1"></span>5.1. Lista de todos los objetos de comunicación

#### *Abreviaturas:*

- *C Comunicación*
- *L Lectura*
- *E Escritura*
- *T Transmisión*

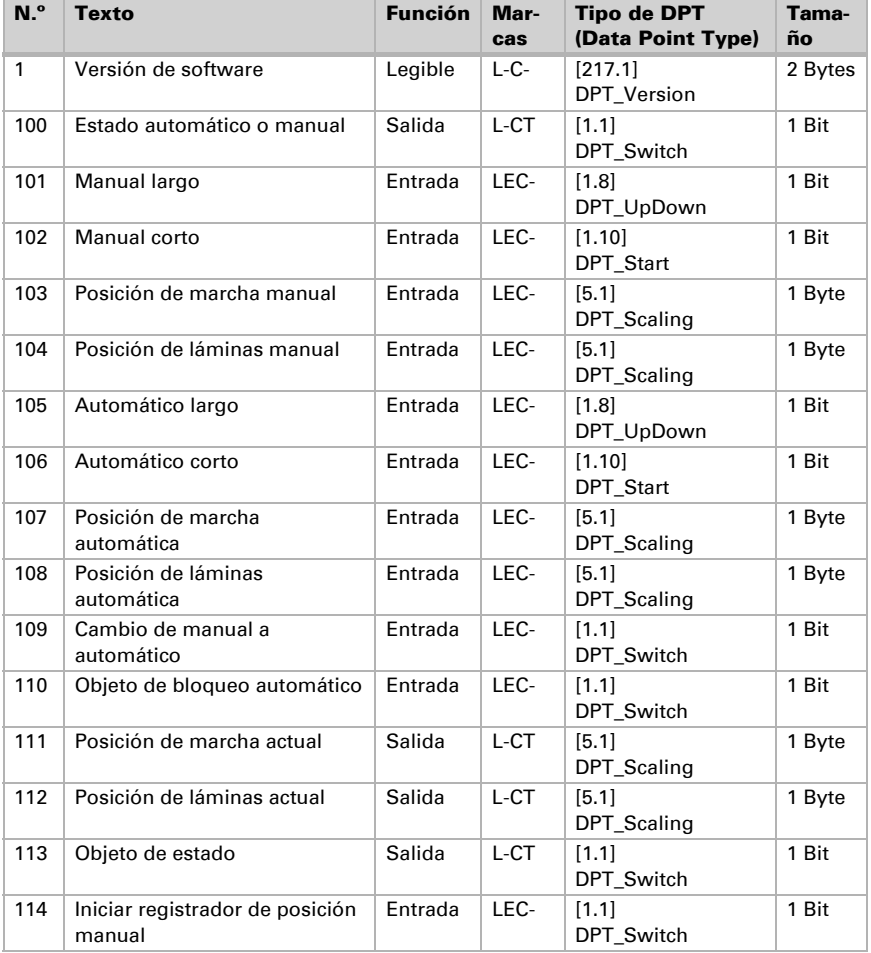

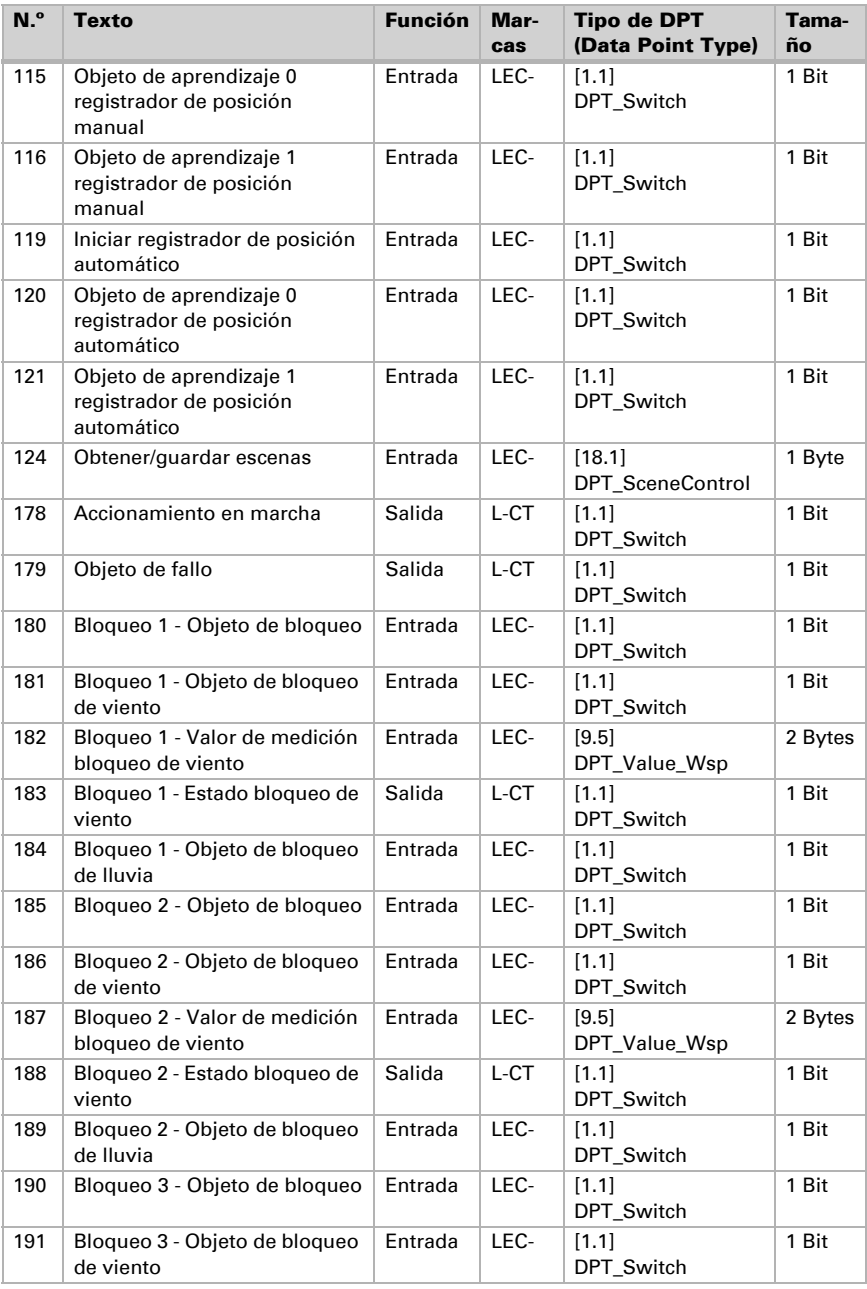

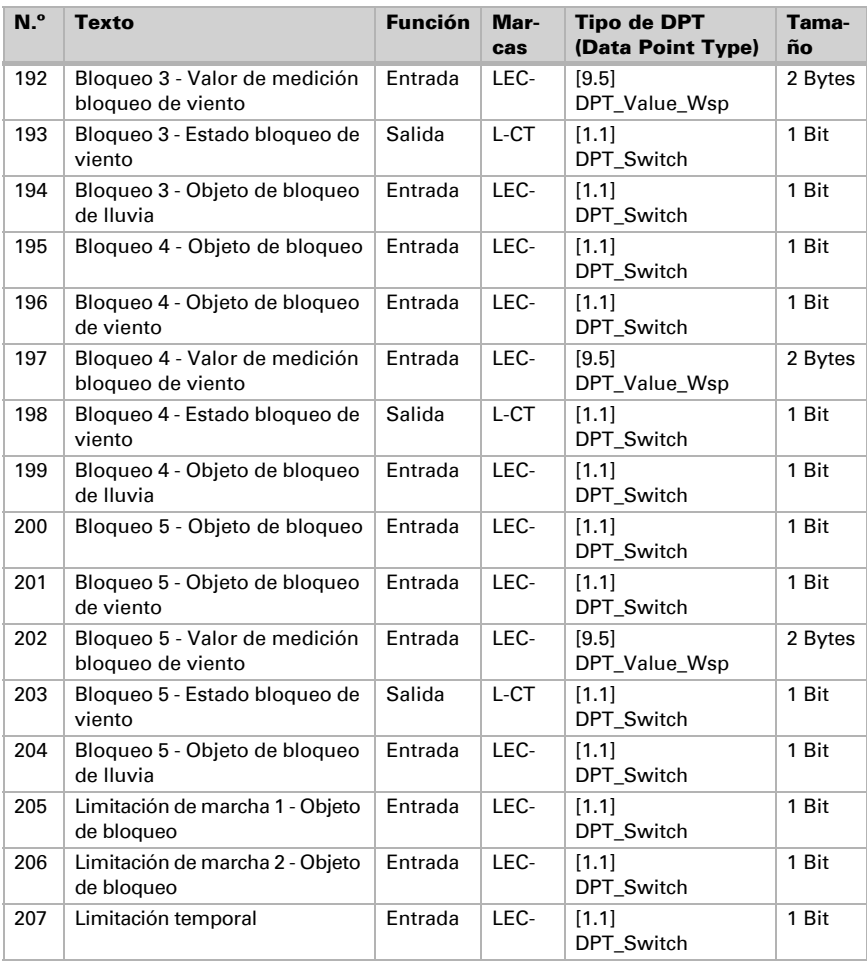

# <span id="page-13-0"></span>6. Ajuste de los parámetros

Los preajustes de los parámetros están marcados con un subrayado.

## <span id="page-13-1"></span>6.1. Ajustes generales

Ajuste en primer lugar los parámetros generales para la comunicación de bus (velocidad de telegramas). Adicionalmente puede indicar si en la programación de imágenes se deben transmitir al bus todas las configuraciones o sólo las modificadas.

En la denominación de objetos puede incluir una identificación adicional (abreviatura) para los objetos del equipo, por ejemplo "SE" para sala de estar, para que la instalación espacial sea más comprensible.

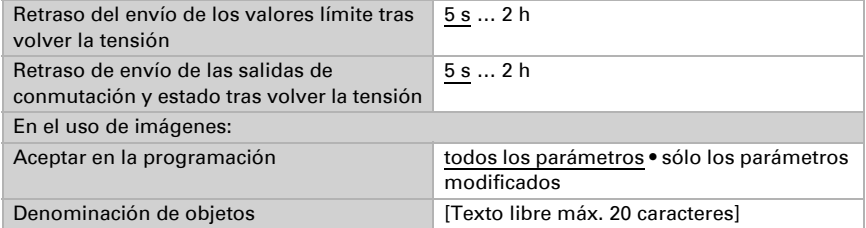

# <span id="page-13-2"></span>6.2. Tipo de accionamiento

Seleccione el modo de funcionamiento del accionamiento.

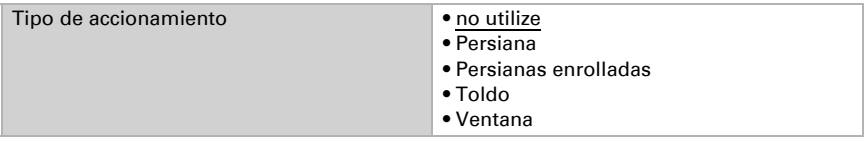

### <span id="page-13-3"></span>6.2.1. Accionamiento - Persiana, Persiana enrolladas, Toldo, Ventana

Primero ajuste aquí las especificaciones generales para el accionamiento.

#### *Sentido de marcha:*

Arriba/abajo, adentro/afuera o abierto/cerrado pueden cambiarse.

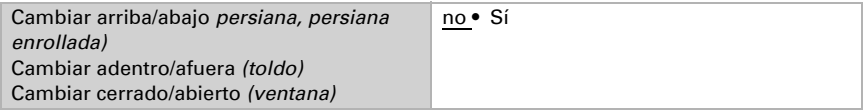

#### *Tiempo de ejecución:*

El tiempo de ejecución entre la posición final es la base para el accionamiento de posiciones intermedias.Puede ingresar numéricamente el tiempo de ejecución (en segundos) o dejar que el tiempo de ejecución se calcule automáticamente. Luego el actuador determina las posiciones finales en base a la corriente más alta en la salida del accionamiento.

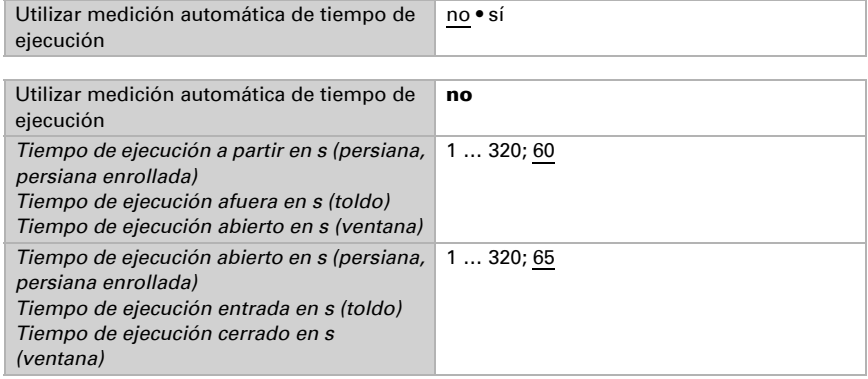

Si al desplazar un toldo o persiana se debe tener en cuenta un tiempo inactivo, aquí se puede indicar manualmente o determinar automáticamente. Tenga en cuenta la información del fabricante.

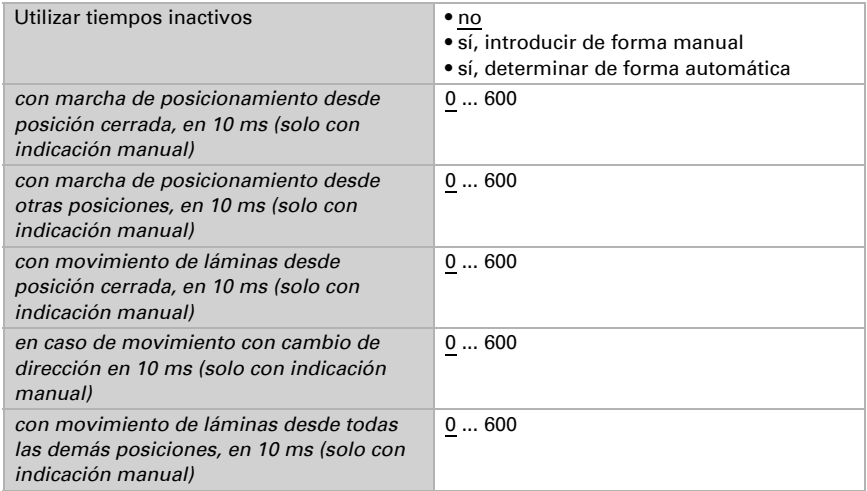

#### *Tiempo de ejecución posición cero y configuración de pasos celosías:*

*(sólo para las persianas)*

La posición cero define la posición inicial de 0 % para iniciar las posiciones de marcha. Mediante la adaptación del tiempo de ejecución de la posición inicial se pueden sincronizar ópticamente varios sombreados de una fachada.

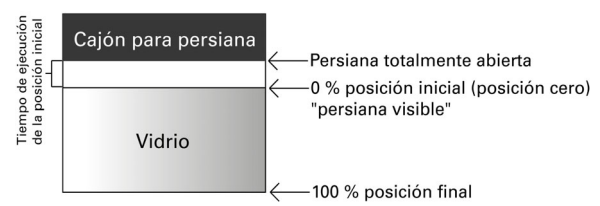

Tiempo de paso x tiempo de paso resulta el tiempo de giro de las celosías.

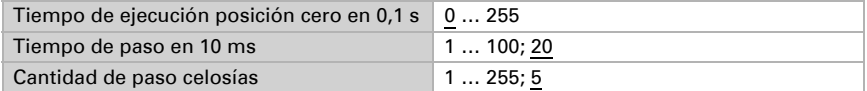

El parámetro siguiente se establecerá en "Sí" si la orden breve solo debe utilizarse para el desplazamiento de las láminas de las persianas (comando de paso) pero no para establecer la posición del cortinaje. El parámetro aparece solo con las persianas.

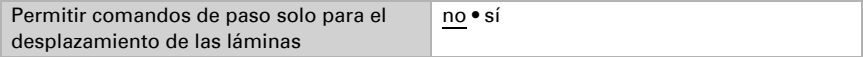

#### *Tiempo de pausa:*

Los tiempos de pausa requeridos en un cambio de dirección del accionamiento deben configurarse acorde a las especificaciones correspondientes del fabricante del motor.

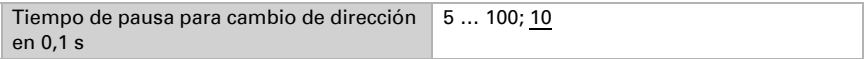

#### *Desplazamiento de referencia:*

Debido a la activación regular de ambas posiciones finales se vuelve a regular el tiempo de ejecución y la posición final. Esto es especialmente importante para la determinación automática de tiempo de ejecución. Por tal razón acá se configura después de qué cantidad de traslaciones antes de un desplazamiento de posición se debe realizar un desplazamiento de referencia. El desplazamiento de referencia se produce siempre en dirección de la posición segura (desciende en sombreados, cierra en ventanas).

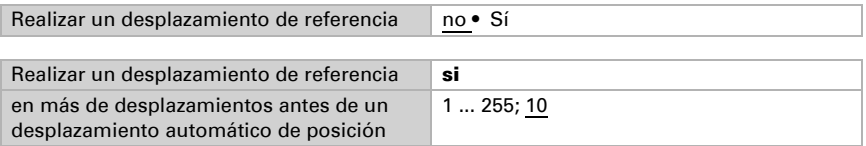

#### *Viraje de celosías:*

*(sólo para las persianas)*

El viraje de las celosías debería ajustarse acorde a las especificaciones del fabricante del motor.

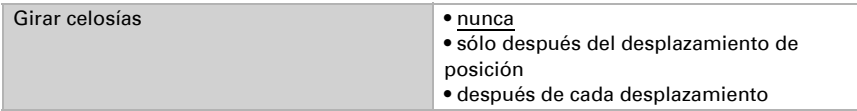

#### *Objeto de estado y posición de accionamiento:*

El estado y la posición actual pueden enviarse en el bus. El objeto de estado indica enviando 1 que la posición entrada o cerrada ha sido abandonada y es apta por ej., para la supervisión de ventanas.

El retraso configurable para enviar la posición exacta de accionamiento procura que en un desplazamiento prolongado el bus no quede bloqueado por demasiado paquetes de datos.

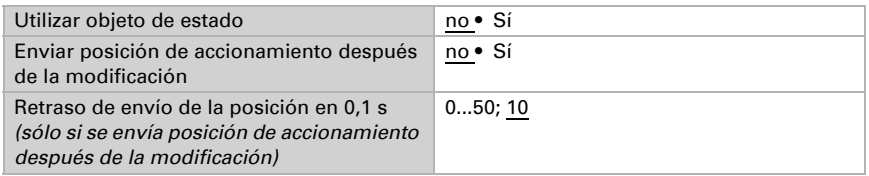

#### *Imágenes:*

Acá se activa el menú de imágenes para este canal de salida.

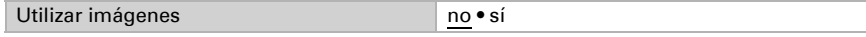

Véase *Imágenes*[, página 21](#page-22-2).

### <span id="page-16-0"></span>6.3. Control

Configure acá el comportamiento del accionamiento.

Configure el comportamiento después del reinicio y la descarga, así como la dirección para los desplazamientos de referencia

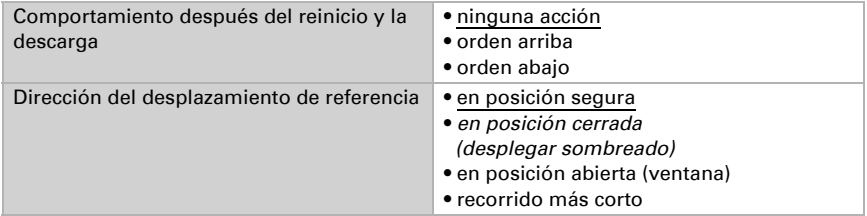

#### *Objetos de bloqueo:*

El canal de salida puede bloquearse con la lluvia, viento u otros sucesos. Sin embargo ya se puede manejar a mano. Los bloqueos y la supervisión se configuran primero acá. Para la configuración de cada bloqueo aparecen a continuación opciones de menú separados "bloqueo X" (véase capítulo *[Bloqueos - objetos de bloqueo](#page-18-0)*, página 17[,](#page-19-0) *[Bloqueos - bloqueo de viento](#page-19-0)*, página 18 y *[Bloqueos - bloqueo de lluvia](#page-21-0)*, página 20). Las prioridades de los objetos de bloqueo corresponden a la secuencia mencionada (el bloqueo 1 tiene la mayor prioridad, el bloqueo 5 la mínima).

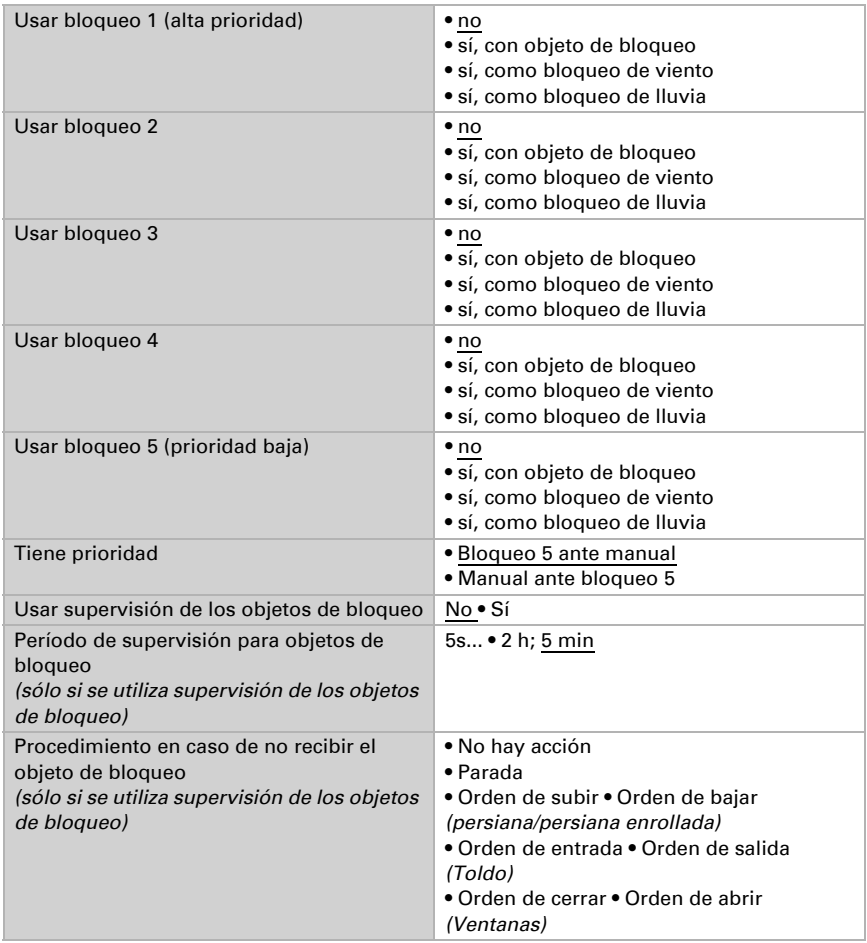

#### *Utilizar limitación de marcha 1/2:*

Aquí se activan las limitaciones de marcha, que se configuran luego en un menú propio. Consulte "Limitaciones de marcha" en la página 30.

#### *Limitación temporal (para persianas):*

Con la limitación temporal activa, tan solo es posible activar manualmente las órdenes breves de desplazamiento. Si al mismo tiempo se activa la función "Permitir comandos de paso solo para el ajuste de las láminas" (véase *[Accionamiento - Persiana, Persiana](#page-13-3) [enrolladas, Toldo, Ventana](#page-13-3)*, página 12), sigue siendo posible ajustar las láminas manualmente, pero ya no se puede ajustar la posición de marcha de las persianas. La limitación está activa con el valor de objeto 1.

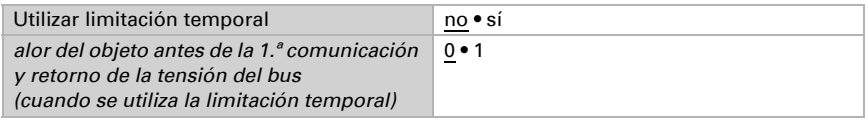

#### *Reseteo automático:*

Mediante un funcionamiento manual se desactiva la automatización del accionamiento. Acá se configura cuándo se vuelve a activa la automatización.

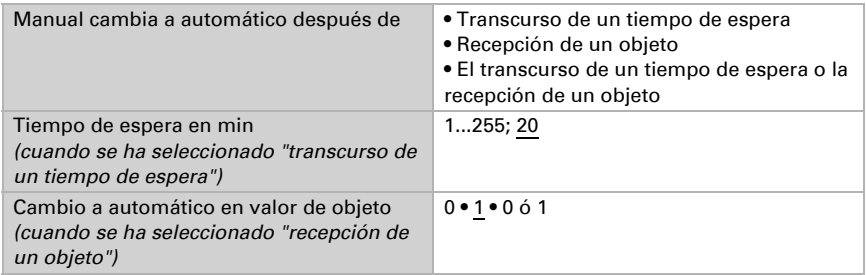

#### *Objeto de bloqueo automatización:*

Con el objeto de bloqueo automatización se puede desactivar la automatización a corto plazo (por ej. en presencia o durante conferencias en salas de conferencias).

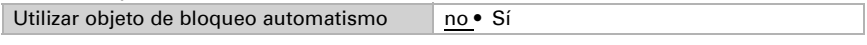

#### *Modus:*

Acá también se especifica en qué modo se encuentra el canal al volver la tensión, por ej. después de un apagón. El modo (manual o automático) se envía como objeto de estado al bus.

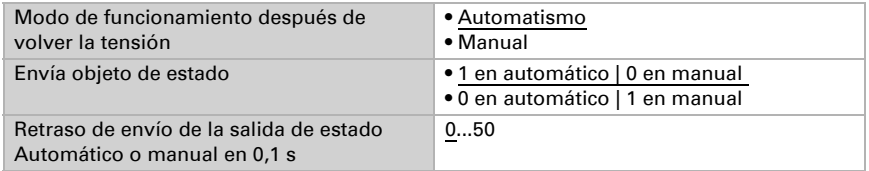

#### <span id="page-18-0"></span>Bloqueos - objetos de bloqueo

La opción del menú aparece sólo cuando en "control" se ha configurado un bloqueo con objeto de bloqueo. Acá se determina qué pasa en el valor de objeto 1 y 0. Mediante los objetos de bloqueo libres se pueden configurar, por ejemplo, un escenario de alarma de fuego (crear salidas de emergencia entrando los sombreados, sistema de ventilación mediante las ventanas). Así se puede por ej. evitar el bloqueo en la terraza (contacto de ventana abierto de la puerta de la terraza bloquea la persiana delante de la puerta).

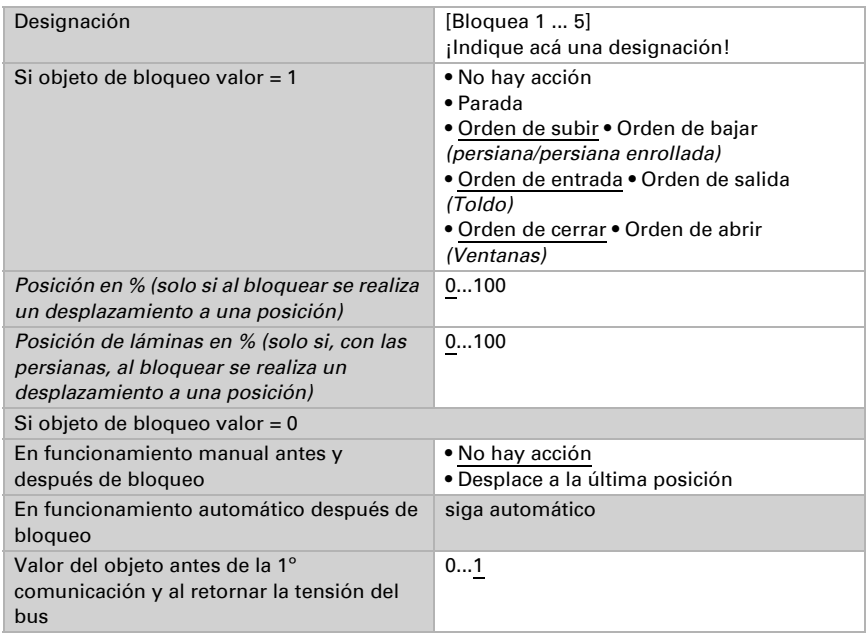

#### <span id="page-19-0"></span>Bloqueos - bloqueo de viento

La opción del menú aparece sólo cuando en "control" se ha configurado un bloqueo de viento. El objeto de entrada "bloqueo de viento" se conecta con el objeto de salida de un sensor de viento. La entrada puede ser tanto un objeto de 1 bit (menor o mayor que un valor límite), como así también un objeto de 16 bit (valor de medición).

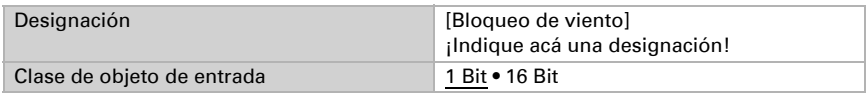

Objeto de entrada de 1 bit:

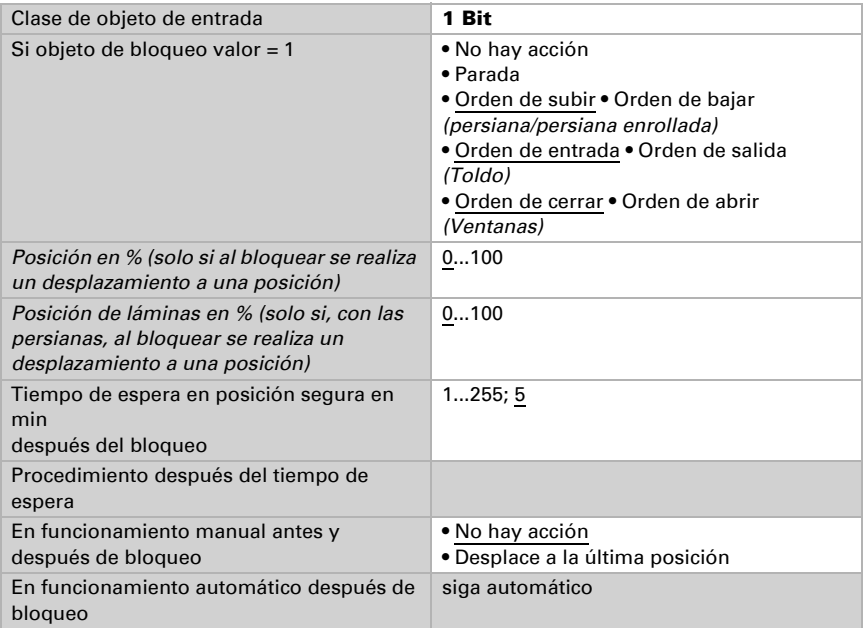

#### Objeto de entrada de 16 bit:

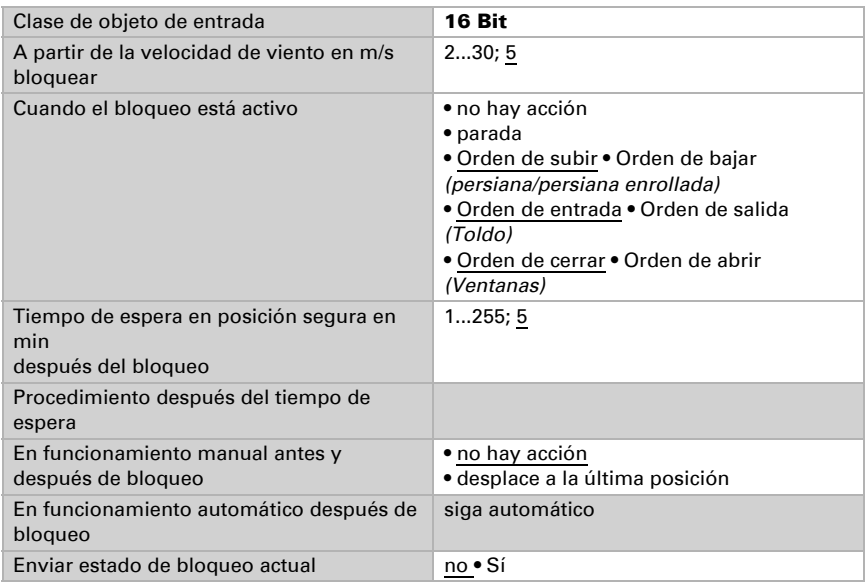

### <span id="page-21-0"></span>Bloqueos - bloqueo de lluvia

La opción del menú aparece sólo cuando en "control" se ha configurado un bloqueo de lluvia. El objeto de entrada "bloqueo de lluvia" se conecta con el objeto de salida de un sensor de lluvia.

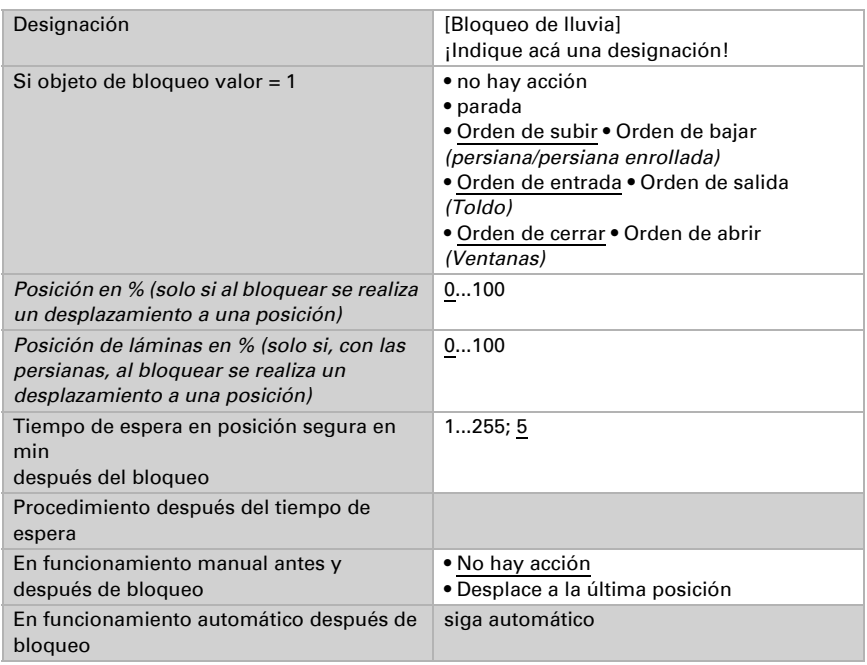

### <span id="page-21-1"></span>Limitaciones de marcha

El menú solo aparece cuando se ha activado una limitación de marcha en "Control". Con las limitaciones de marcha se puede limitar el desplazamiento manual. La limitación está activa con el valor de objeto 1.

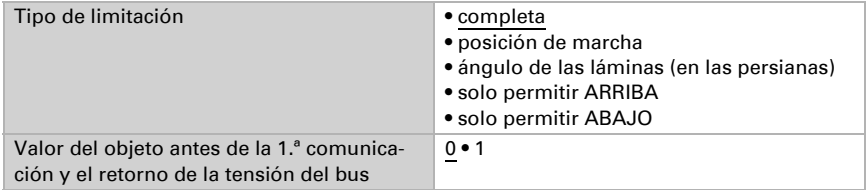

Con la posición de marcha limitada:

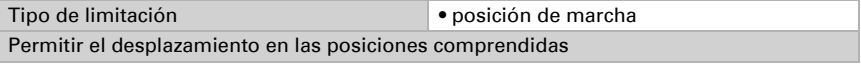

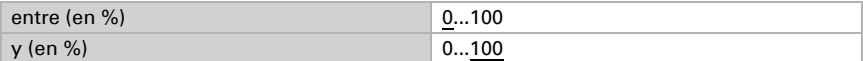

Con el ángulo de las láminas limitado (solo persianas):

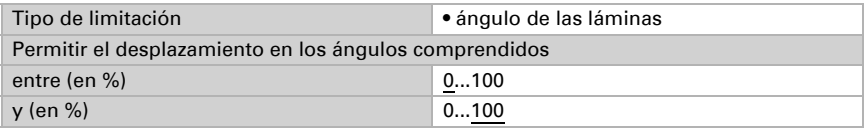

#### <span id="page-22-0"></span>6.3.0.1.Manual

Aquí se puede activar el registrador de posición para el desplazamiento manual. La posición predefinida aquí se puede sobrescribir en cualquier momento con un objeto de aprendizaje. Más adelante se puede volver a cargar la posición guardada.

En el caso de las persianas se pueden guardar tanto la posición de marcha como la posición de las láminas.

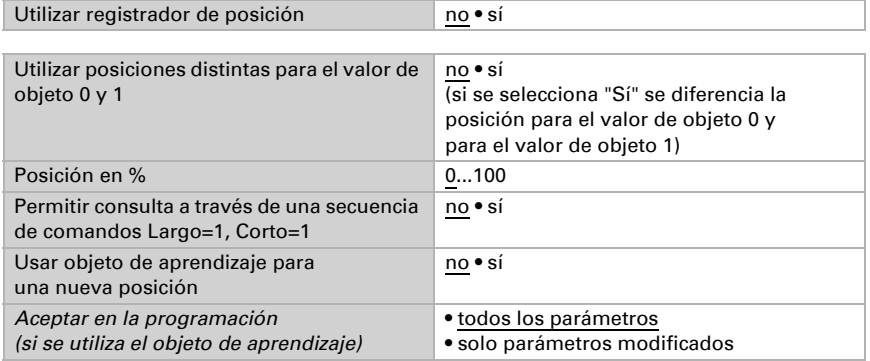

#### <span id="page-22-1"></span>6.3.0.2.Automático – externo

El menú "Automatismo externo" aparece cuando en "Control" se selecciona el automatismo externo. En este caso se puede activar aquí el registrador de posición para el desplazamiento automático. La posición predefinida aquí se puede sobrescribir en cualquier momento con un objeto de aprendizaje. Más adelante se puede volver a cargar la posición guardada. Consulte las posibilidades de configuración en el capítulo "Manual" en la página 31.

#### <span id="page-22-2"></span>6.3.0.3.Imágenes

Para el control de escenas se debe crear una dirección de grupo para escenas en el sistema KNX. Mediante estas direcciones de grupo se vincula el objeto de entrada "Canal X: cargar/guardar escenas" del actuador.

Al cargar una escena, se comunica el número de escena al actuador. Se activará la posición de marcha guardada para ese número de escena en el actuador.

Al **quardar** una escena, se guardará la posición de marcha actual establecida para ese número de escena en el actuador.

La opción de menú "Escenas" del actuador solo aparece cuando en los ajustes del canal del accionamiento "Utilizar escenas:" se ha seleccionado "Sí". Cada accionamiento cuenta con 16 escenas guardadas para las posiciones de marcha.

Active una de las escenas guardadas.

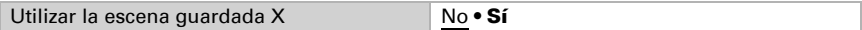

Asigne un número de escena a la escena guardada. Mediante ese número de escena, se activará o guardará la posición de marcha establecida en el actuador. Asegúrese de asignar cada número de escena solo una vez por cada canal del accionamiento.

Número de escena 0 - 127

Predefina la posición de marcha. Si se autoriza el almacenamiento de escenas mediante el bus, esta posición solo será válida tras la descarga de ETS y hasta el primer almacenamiento manual. Posteriormente, será válida la nueva posición de marcha que se guarde en el actuador.

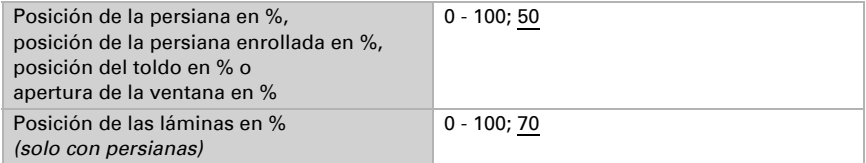

# ¿Preguntas sobre el producto?

Puede contactar con el servicio técnico de Elsner Elektronik en Tel. +49 (0) 70 33 / 30 945-250 o service@elsner-elektronik.de

Necesitamos la siguiente información para procesar su solicitud de servicio:

- Tipo de aparato (nombre del modelo o número de artículo)
- Descripción del problema
- Número de serie o versión del software
- Fuente de suministro (distribuidor/instalador que compró el aparato a Elsner Elektronik)

Para preguntas sobre las funciones KNX:

- Versión de la aplicación del dispositivo
- Versión de ETS utilizada para el proyecto

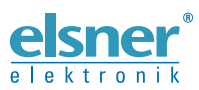

Elsner Elektronik GmbH Técnica de mando y automatización Sohlengrund 16<br>75395 Ostelsheim 75395 Ostelsheim Tfno. +49 (0) 70 33 / 30 945-0 info@elsner-elektronik.de

Fax +49 (0) 70 33 / 30 945-20 www.elsner-elektronik.de